<span id="page-0-2"></span>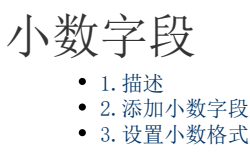

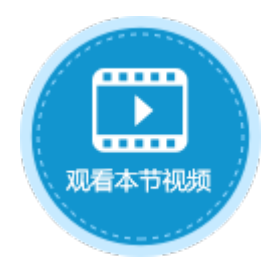

<span id="page-0-0"></span>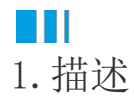

在数据表中添加小数字段,小数字段中可存储小数类型的数据。

<span id="page-0-1"></span>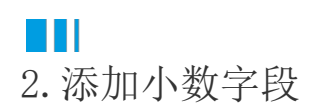

添加小数字段有以下两种方式:

方法一 在数据表中,单击第一行最后一个单元格(内容为"添加字段")的下拉按钮,在下拉列表中选择小数字段类型。

图1 添加小数字段

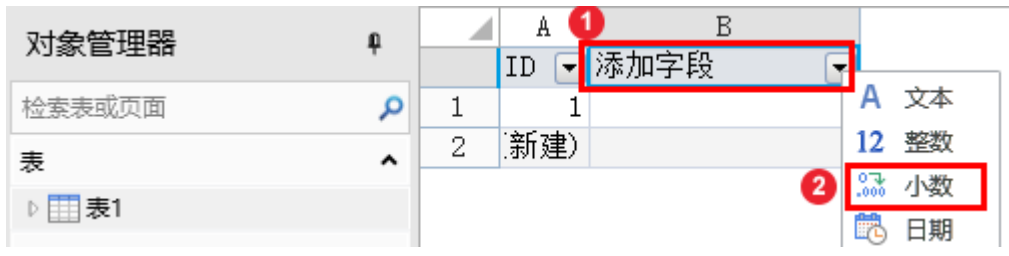

方法二 打开数据表, 在功能区的菜单中选择"表工具-字段",单击"小数"类型的按钮。

图2 添加小数字段

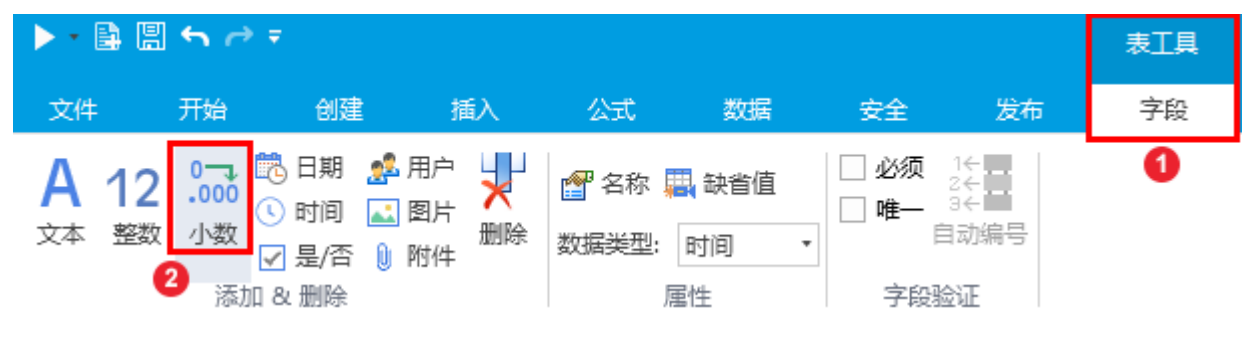

单击"小数"后,就会在数据表中添加小数字段,您可以更改字段名,并添加数据,如下图。

图3 添加数据

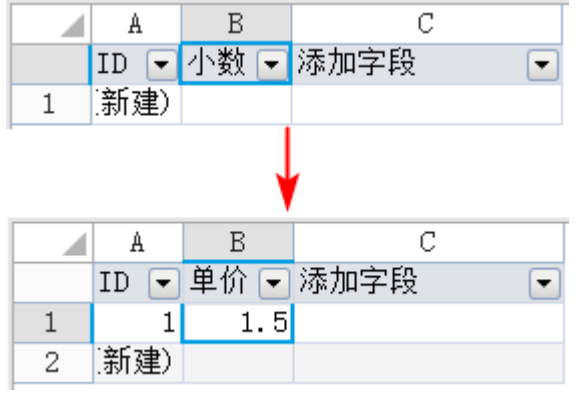

## <span id="page-1-0"></span>**TILL** 3.设置小数格式

在页面中,将小数字段绑定到表格中后,可设置小数的格式,包括小数的位数、是否使用千分位分隔符等。

操作步骤

4

在表格中小数字段上右击,在弹出菜单中选择"设置单元格格式"。

图4 设置单元格格式

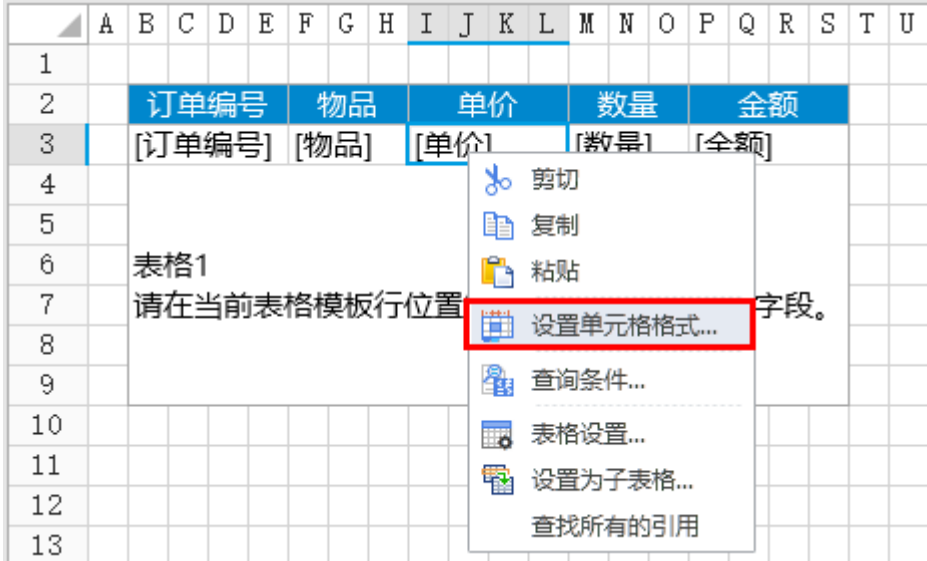

或在功能区菜单中选择"开始",单击"数值"区域的

 $\overline{\mathbb{F}_M}$  .

 $\ddot{\phantom{a}}$ 

2

图5 设置单元格格式

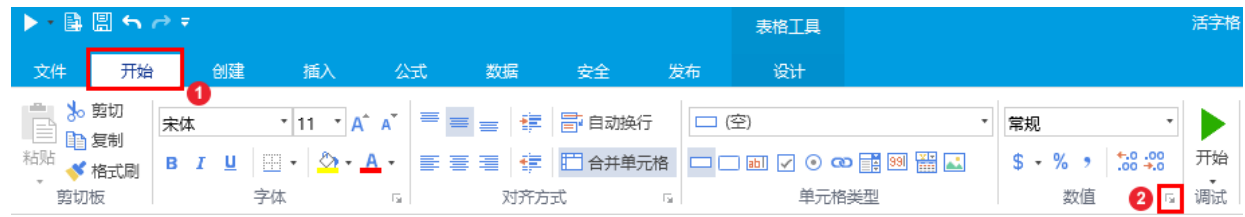

在"设置单元格格式"对话框中"数字"选项卡,选择分类为"数值",设置小数位数、是否使用千分位分隔符及负数的格式。

1 设置单元格格式

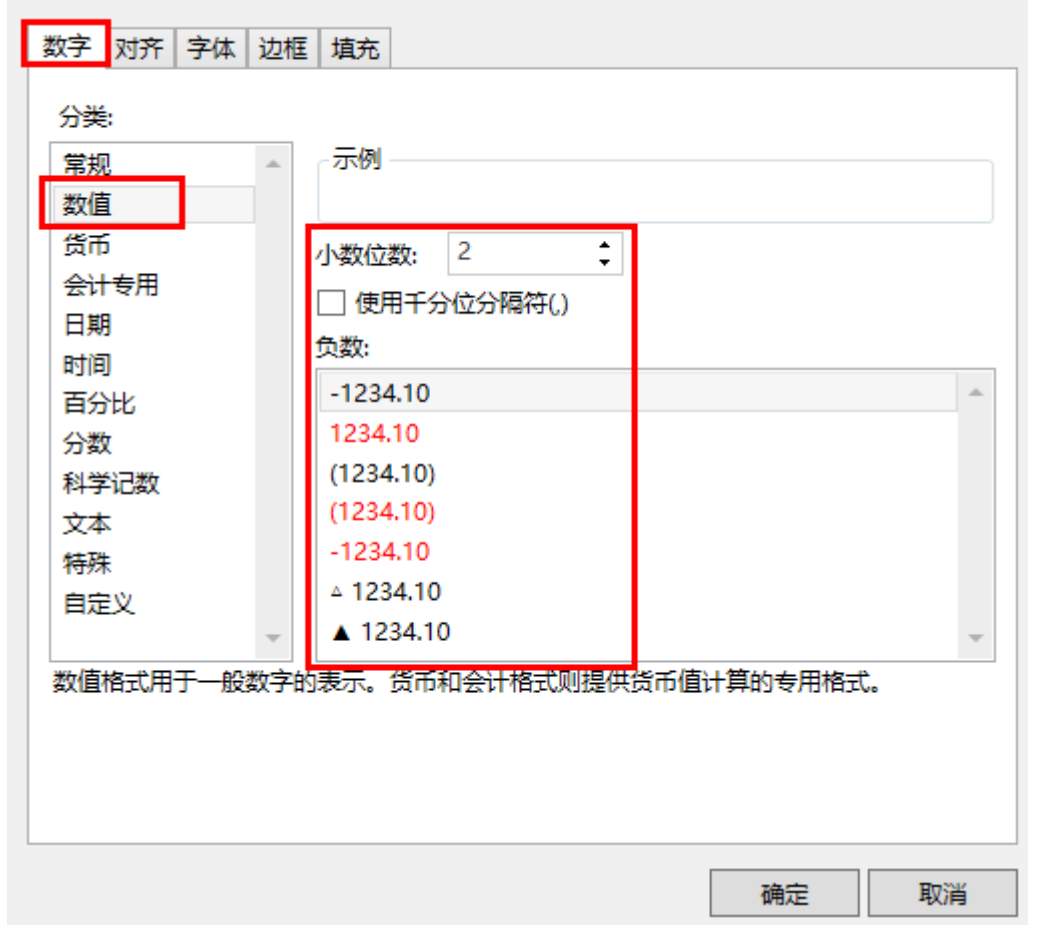

X

您也可以切换"设置单元格格式"的选项卡,设置对齐、字体、边框及填充。

运行后可在页面中查看到设置的小数样式。例如在上一步中将小数位数设置为2,运行后如下图。

图7 运行结果

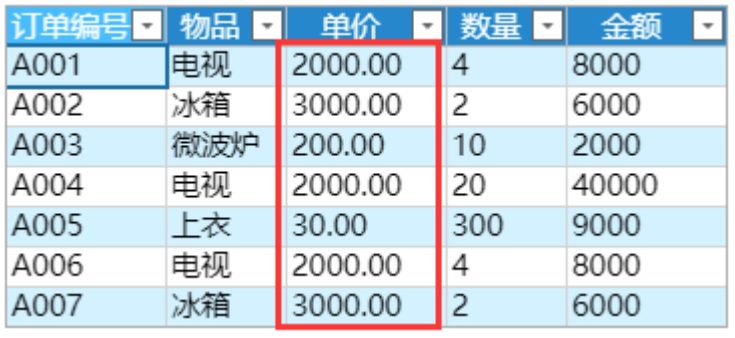

———— 结束 ————

[回到顶部](#page-0-2)

3